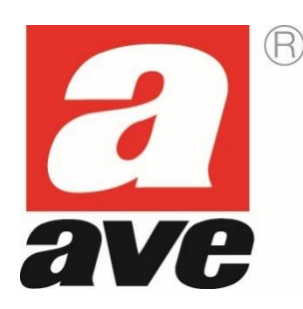

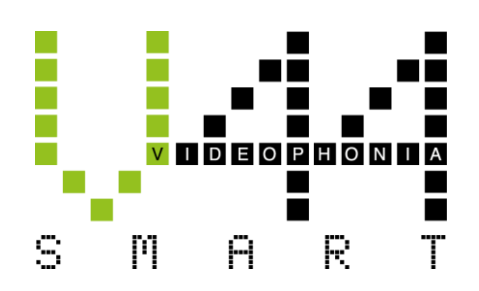

# **Videocitofonia V44 SMART Sistema IP**

**MANUALE DEI SUPERVISORI TOUCH SCREEN**

**TS-SMART7xx**

**TS-SMART10xx**

# Sommario

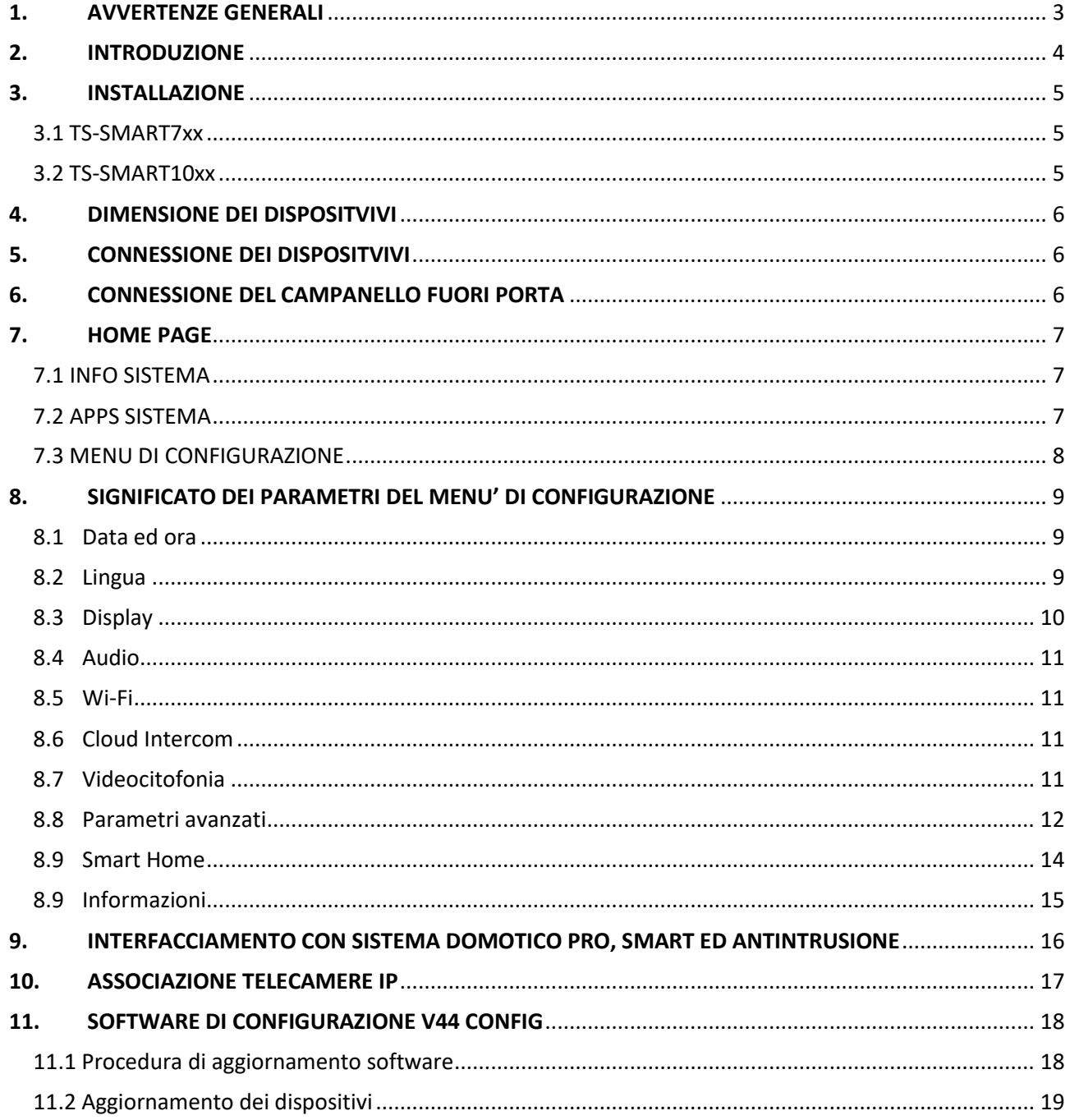

# <span id="page-2-0"></span>1. AVVERTENZE GENERALI

L'Acquirente si obbliga a maneggiare gli imballi con cura e a conservare il materiale in modo appropriato, in ambienti non umidi e con una temperatura non inferiore ai -5°C e non superiore ai +40°C.

L'Acquirente si obbliga ad informare i propri acquirenti delle modalità di conservazione del materiale fornito dalla ditta AVE S.p.A.

L'Acquirente si obbliga a vendere i prodotti negli imballi originali privi di manomissione o, qualora ciò non fosse, a trasmettere al proprio acquirente le istruzioni d'uso che accompagnano i prodotti della ditta fornitrice AVE S.p.A. Tali istruzioni sono riportate anche su cataloghi, bollettini tecnici, dépliant, inserti e sul sito aziendale [\(www.ave.it\)](http://www.ave.it/).

L'Acquirente, nel caso di vendita dei prodotti AVE S.p.A. in Paesi dell'Unione Europea, si impegna a verificare che le istruzioni d'uso del prodotto presenti negli imballi AVE S.p.A. prevedano la lingua specifica del Paese di destinazione. Nel caso in cui ciò non avvenisse, l'Acquirente si impegna a richiedere ad AVE S.p.A. un'integrazione delle istruzioni di prodotto in modo che sia contemplata la lingua e/o la simbologia richiesta per l'esportazione della merce oppure l'Acquirente si impegna a provvedere per suo conto.

Qualora l'Acquirente apra l'imballo prima di vendere i prodotti deve assicurarsi dell'integrità apparente degli stessi; in caso di dubbio i prodotti non devono essere venduti.

I prodotti AVE S.p.A. sono prodotti da installazione. Prodotti ed accessori devono essere installati da personale qualificato. I prodotti devono essere installati ed impiegati secondo la destinazione prevista e in conformità alle norme applicabili alle varie tipologie impiantistiche e tenendo conto delle prescrizioni del catalogo, dei fogli istruzione e delle indicazioni pubblicate sul sito aziendale. Comunque, prima della messa in esercizio dei prodotti installati, si dovrà provvedere a collaudare l'impianto utilizzando personale a ciò preposto, al fine di verificare la funzionalità e l'osservanza delle norme di sicurezza secondo quanto indicato dalle leggi vigenti.

La ditta AVE S.p.A. si riserva di apportare, senza preavviso, modifiche e migliorie ai propri prodotti illustrati nel catalogo e presenti a listino, in conseguenza del costante processo di adeguamento produttivo, tecnologico e normativo. A richiesta è disponibile, presso l'ufficio Assistenza Tecnica di AVE S.p.A., la scheda di prodotto o altra documentazione equivalente. Si raccomanda la consultazione del sito aziendale per aggiornamento e conferma dei dati (www.ave.it).

# **GENERALITA'**

Il sistema videocitofonico di AVE S.p.A. (Domina Videocitofonia) è stato studiato, collaudato ed approvato per poter funzionare con le vigenti norme europee in merito alla realizzazione di impianti elettrici per cui, oltre al rispetto delle attuali norme vigenti, devono essere seguiti tutti gli accorgimenti impiantistici, dai suggerimenti per la realizzazione delle opere murarie sino alle indicazioni sulla configurazione del sistema, descritti nei paragrafi successivi.

# **RIFERIMENTI NORMATIVI UTILI**

Per una corretta realizzazione di un impianto alberghiero in rete risulta utile la consultazione di alcune normative CEI quali:

- CEI 64-8 Impianti elettrici utilizzatori a tensione nominale non superiore a 1000 V in corrente alternata e a 1500 V in corrente continua
- CEI 64-55 Edilizia ad uso residenziale e terziario Guida per l'integrazione degli impianti elettrici utilizzatori e per la predisposizione di impianti ausiliari, telefonici e di trasmissione dati negli edifici - Criteri particolari per strutture alberghiere
- CEI 64-100 Edilizia residenziale Guida per la predisposizione delle infrastrutture per gli impianti elettrici, elettronici e per le comunicazioni

#### **INSTALLAZIONE DEI PRODOTTI**

Questo dispositivo deve essere installato secondo la destinazione di utilizzo prevista in conformità alle leggi, alle norme e regole di installazione. Il dispositivo deve essere installato esclusivamente da personale qualificato. Installazioni improprie o utilizzo improprio del dispositivo possono comportare rischi di shock elettrico e/o incendio e/o funzionamento improprio. Prima di procedere all'installazione leggere attentamente le istruzioni associate (indicazioni riportate sull'apparecchio e manuale istruzione se presente) consultando le informazioni tecniche presenti sul sito www.ave.it. Qualora si ritenesse di non disporre delle informazioni adeguate all'installazione e/o per ricevere ulteriori chiarimenti contattare l'Assistenza Tecnica AVE reperibile al numero di telefono 0039 030 24981 e/o un Centro Assistenza AVE (elenco disponibile sul sito www.ave.it) Rispettare le operazioni di montaggio, collegamento e le temperature di esercizio; prima della messa in servizio dei prodotti installati provvedere al collaudo dell'impianto da parte di personale qualificato. Non aprire, smontare o alterare il prodotto pena la decadenza della garanzia e l'esclusione di responsabilità da parte dell'azienda.

Il sistema videocitofonico Ave è conforme alle più severe norme di prodotto sia per i requisiti prestazionali e sicurezza sia per la conformità alle prove ambientali relative. Inoltre contiene funzioni evolute di videosorveglianza (attivabili in fase di installazione dell'impianto) che potrebbero essere soggette al Regolamento 679/2016 ("GDPR") ed il Provvedimento Generale del Garante sulla videosorveglianza dell'8 aprile 2010. Poiché tali indicazioni fissano specifici obblighi a tutela della riservatezza richiamiamo attenzione a che l'installazione venga effettuata secondo leggi e decreti vigenti in materia di "privacy".

# <span id="page-3-0"></span>2. INTRODUZIONE

Questo manuale ha lo scopo di istruire l'installatore nella comprensione delle caratteristiche, dei parametri e delle funzionalità dei Touch screen TS-SMARTxx.

I dispositivi sono di seguito riportati:

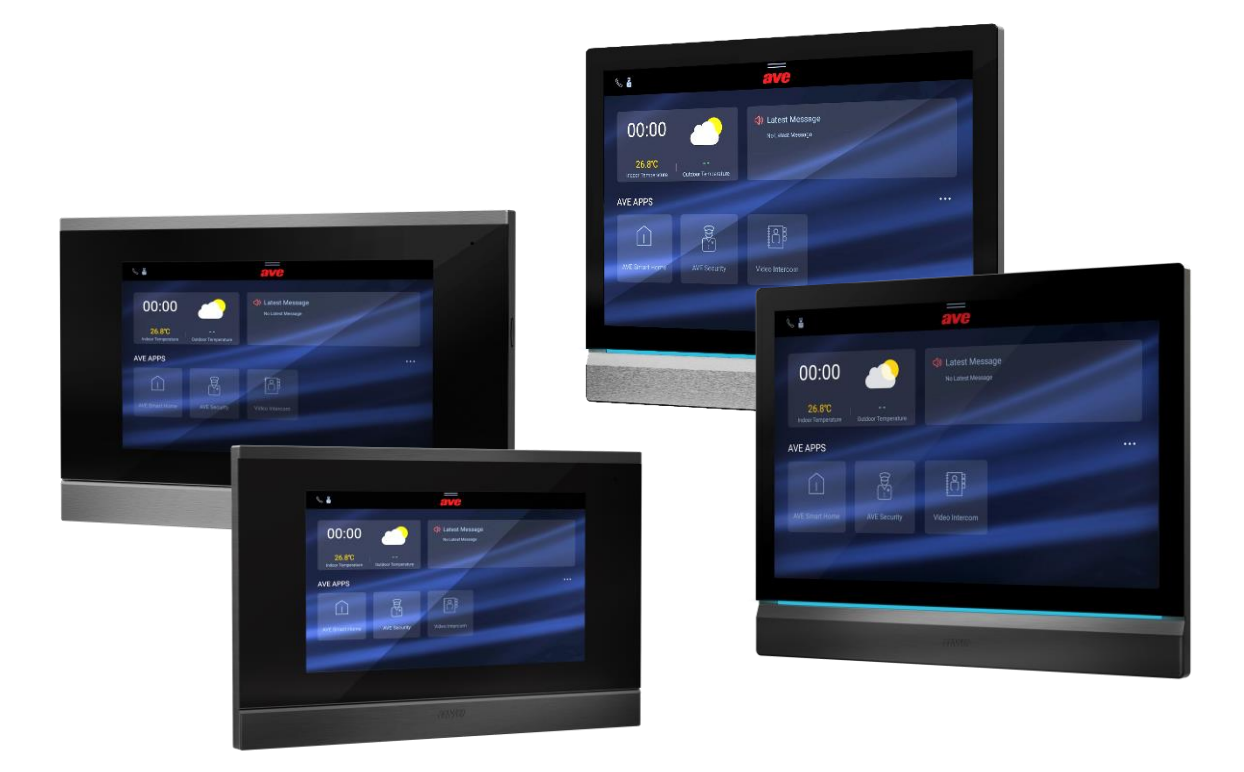

# <span id="page-4-0"></span>3. INSTALLAZIONE

É consigliato installare i dispositivi ad un'altezza di 1,5m da terra.

# <span id="page-4-1"></span>3.1 TS-SMART7xx

Il dispositivo TS-SMART7xx è un dispositivo da appoggio parete con piastra di fissaggio su scatola 3 moduli murata orizzontalmente. Per l'installazione del dispositivo avvitare le viti in dotazione per fissare la staffa di supporto alla scatola. Terminato il cablaggio, allineare le fessure nella parte posteriore del monitor ai ganci del supporto e far scorrere il dispositivo leggermente verso il basso.

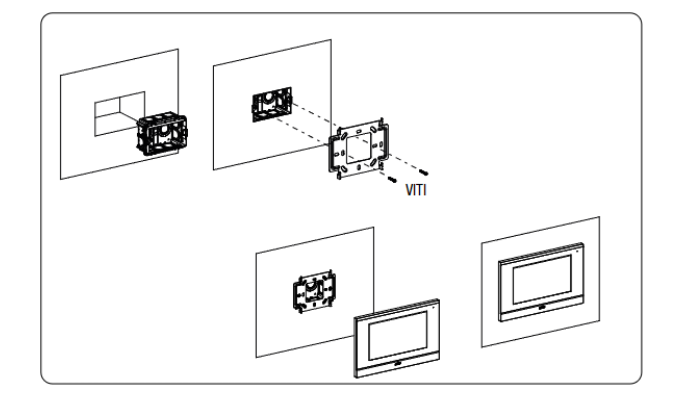

# <span id="page-4-2"></span>3.2 TS-SMART10xx

Il dispositivo TS-SMART7xx è un dispositivo da incasso muro in scatola 3 moduli murata orizzontalmente. Avvitare le viti in dotazione per fissare la staffa di supporto alla scatola rettangolare, precedentemente murata orizzontalmente. Terminato il cablaggio, allineare il dispositivo alla piastra ed avvicinarlo fino all'aggancio tramite i magneti installati sul retro dello stesso. Ad aggancio effettuato scorrere il dispositivo verso destra per agganciarlo alla linguetta di sicurezza.

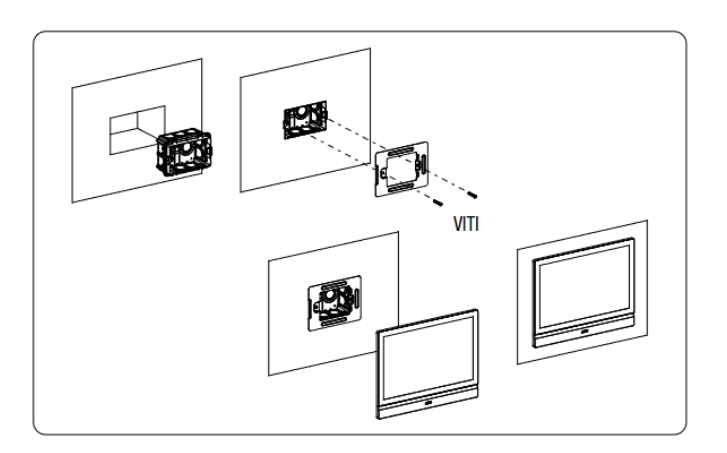

# <span id="page-5-0"></span>4. DIMENSIONE DEI DISPOSITVIVI

**TS-SMART7xx**

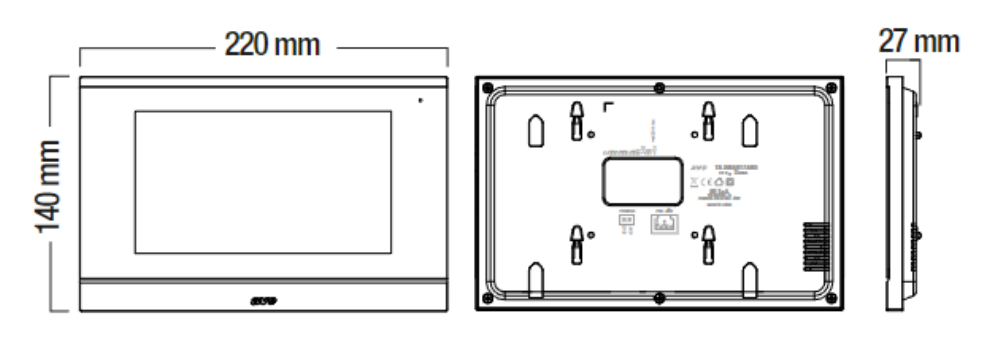

#### **TS-SMART10xx**

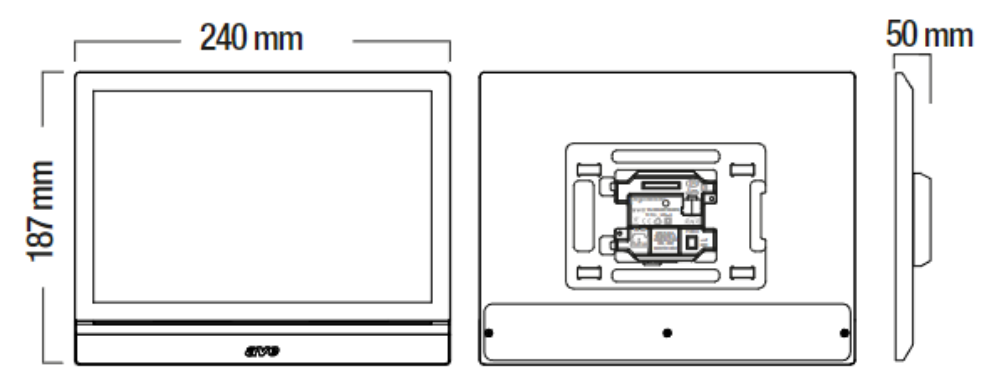

# <span id="page-5-1"></span>5. CONNESSIONE DEI DISPOSITVIVI

I touch screen (postazioni interne) TS-SMART7xx e TS-SMART10xx possono essere alimentati in due modi:

- a. Mediante switch PoE  $48V_{DC}$  standard
- b. Mediante alimentatore stabilizzato  $24V_{DC}$  utilizzando l'apposito cavetto fornito a corredo del dispositivo e collegando lo stesso al morsetto "Power" (verificare di aver rispettato la corretta polarità prima di connettere il connettore).

Non è possibile utilizzare contemporaneamente entrambe le modalità di alimentazione; l'utilizzo contemporaneo di entrambe le modalità potrebbe guastare il dispositivo in modo irreparabile.

# <span id="page-5-2"></span>6. CONNESSIONE DEL CAMPANELLO FUORI PORTA

A corredo dei dispositivi è fornito un connettore per il collegamento del campanello esterno fuoriporta di piano.

Collegare un pulsante con contatto normalmente aperto (es. art. 441005) al connettore. La pressione del pulsante farà emettere una segnalazione sonora al touch screen.

Se all'interno di un appartamento sono presenti più di un TS-SMARTxx, è sufficiente collegare il pulsante campanello ad uno di essi: all'arrivo di una chiamata, automaticamente, tutti i dispositivi cominceranno a squillare.

# 7. HOME PAGE

<span id="page-6-0"></span>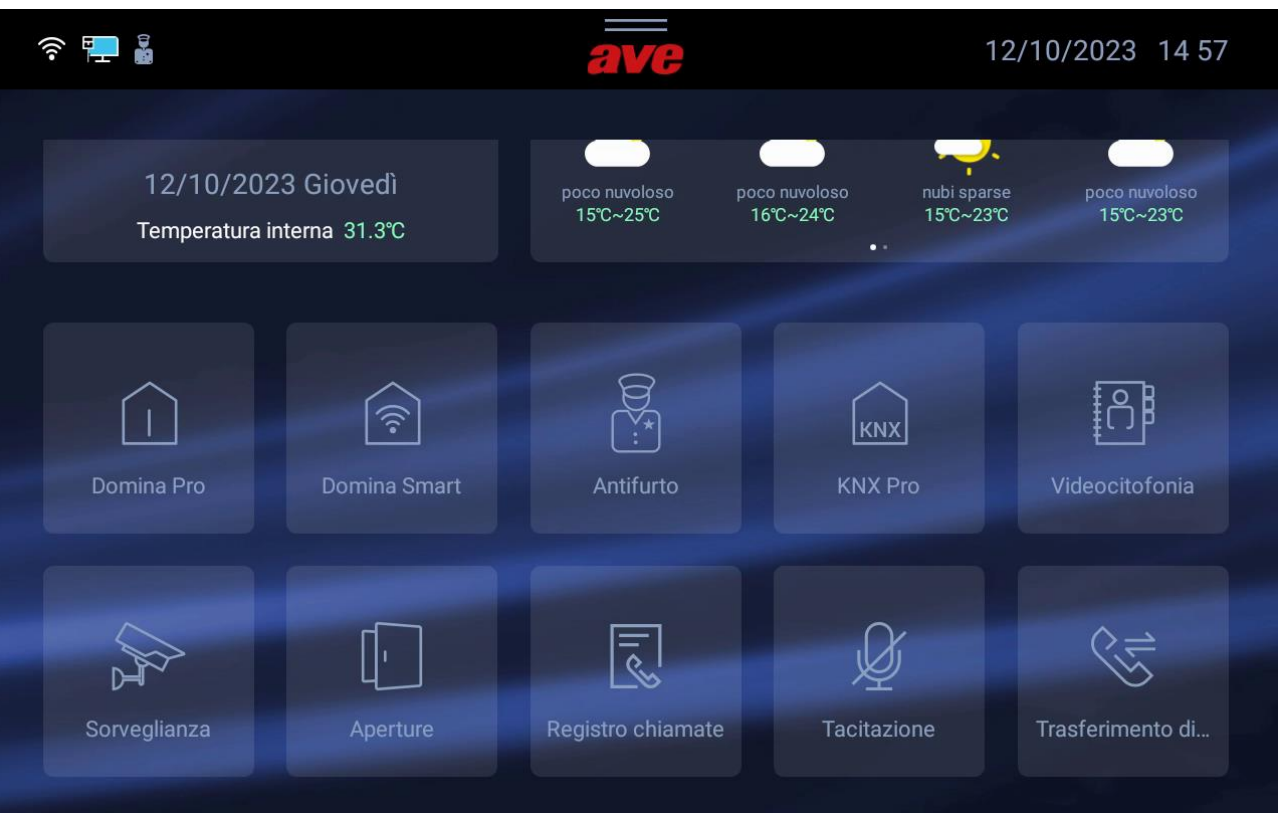

La home page del dispositivo può essere suddivisa in differenti capitoli:

# <span id="page-6-1"></span>7.1 INFO SISTEMA

Parte riservata alle informazioni generali del dispositivo ed alle previsioni metereologiche.

# <span id="page-6-2"></span>7.2 APPS SISTEMA

Gestione delle funzionalità "avanzate" del sistema (da attivare nel menù "impostazioni", vedi apposito capitolo nel manuale):

- **Domina Pro**: interfacciamento con il sistema domotico AVE DOMINA PRO;
- **Domina Smart**: interfacciamento con le serie civili connesse AVE DOMINA SMART;
- **Antifurto**: interfacciamento con le centrali antintrusione della gamma AVE AF927;
- **KNX Pro**: visualizzazione di una pagina web generata da un web server KNX;
- **Videocitofonia**: gestione del sistema di videocitofonia;
- **Sorveglianza**: visualizzazione delle telecamere delle postazioni esterne o telecamere IP associate al sistema;
- **Aperture**: gestione delle elettroserrature delle postazioni esterne;
- **Registro chiamate**: storico del registro delle chiamate ricevute;
- **Tacitazione**: pulsante per la tacitazione della suoneria del dispositivo. La funzione di tacitazione attiva è segnalata con un'icona rossa raffigurante un altoparlante, nell'angolo in alto a sinistra del display;
- **Trasferimento di chiamata**: abilitazione del trasferimento della chiamata in arrivo da una postazione esterna. La funzione di trasferimento di chiamata attiva è segnalata con un'icona bianca raffigurante una doppia freccia, nell'angolo in alto a sinistra del display;
- **Sorveglianza**: apertura della pagina di visualizzazione delle telecamere delle postazioni esterne e di eventuali telecamere IP associate al sistema.

# <span id="page-7-0"></span>7.3 MENU DI CONFIGURAZIONE

Nella home page del dispositivo è possibile accedere ad un menù "a tendina" trascinando le tre righe orizzontali poste nella parte alta dello lcd verso il basso per avere accesso a varie funzionalità.

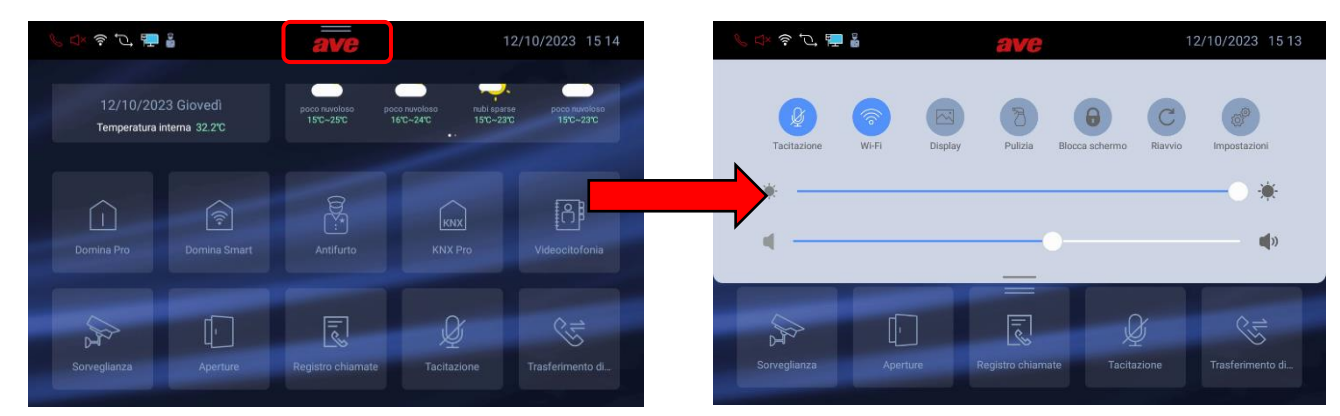

Dal menù è possibile effettuare le seguenti operazioni:

- **Tacitazione**: l'audio ed il microfono del dispositivo vengono inibiti. La funzione di tacitazione attiva è segnalata con un'icona rossa raffigurante un altoparlante, nell'angolo in alto a sinistra del display;
- **Wi-Fi**: accesso al menù di attivazione e configurazione della rete Wi-Fi del dispositivo.
- **Display**: accesso al menù di configurazione del display del dispositivo e della barra a led (solo sui dispositivi dove la stessa è presente).
- **Pulizia**: attivazione della funzione di pulizia dello schermo del dispositivo. Con funzione pulizia attiva, il touch screen è inibito per 30 secondi, allo scadere dei quali ogni funzionalità viene ripristinata.
- **Blocca Schermo**: premendo il pulsante, se la funzione è stata abilitata nel menù di configurazione del "Display", lo schermo touch viene bloccato ed è necessario inserire la password per lo sblocco dello stesso. Se la password inserita è errata per tre volte consecutive, l'inserimento è inibito per 60 secondi.
- **Riavvio**: riavvio del dispositivo.
- **Luminosità**: scorrendo il cursore verso sinistra la luminosità del display diminuisce, scorrendo il cursore verso destra la luminosità aumenta.
- **Volume**: scorrendo il cursore verso sinistra il volume del dispositivo diminuisce, scorrendo il cursore verso destra il volume del dispositivo aumenta.

Dal menù è, inoltre, possibile accedere a tutti i sotto menù ed a tutti i parametri del dispositivo premendo sul pulsante:

• **Impostazioni**: accesso al menù di impostazioni del dispositivo. All'interno del menù di configurazione, l'accesso ai sottomenù contenenti i parametri più critici è protetto da password.

# <span id="page-8-0"></span>8. SIGNIFICATO DEI PARAMETRI DEL MENU' DI CONFIGURAZIONE

<span id="page-8-1"></span>Accedendo dal menù a tendina della home page al menù di configurazione del sistema, si ha accesso a tutti i parametri del dispositivo:

#### 8.1 Data ed ora

Menù di configurazione della data e dell'ora del dispositivo. Data ed ora possono essere impostate manualmente oppure, se il dispositivo è collegato ad internet, consentire l'aggiornamento automatico delle stesse. L'aggiornamento automatico di data ed ora inibisce la configurazione manuale delle stesse.

- **Sincronizzazione automatica**: se il dispositivo è connesso ad internet, data ed ora sono automaticamente sincronizzati.
- **Ora legale**: se attivo, il dispositivo effettuerà automaticamente il passaggio da ora solare ad ora legale e viceversa.
- **NTP Server**: server dal quale viene letta l'ora automaticamente (non modificare l'impostazione).
- **Fuso orario**: fuso orario del luogo in cui è installato il dispositivo.
- **Formato 12 ore**: visualizzazione dell'orario mostrato dal dispositivo con formato 12 ore o 24 ore.

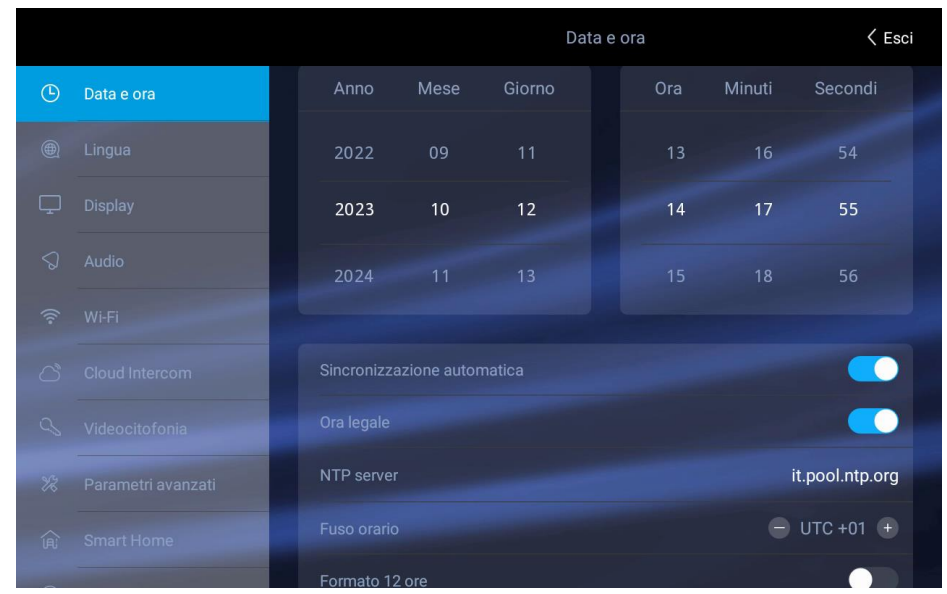

# <span id="page-8-2"></span>8.2 Lingua

Menù per la configurazione della lingua di sistema. Scegliere la lingua desiderata e ritornare alla Home page mediante il pulsante ESCI

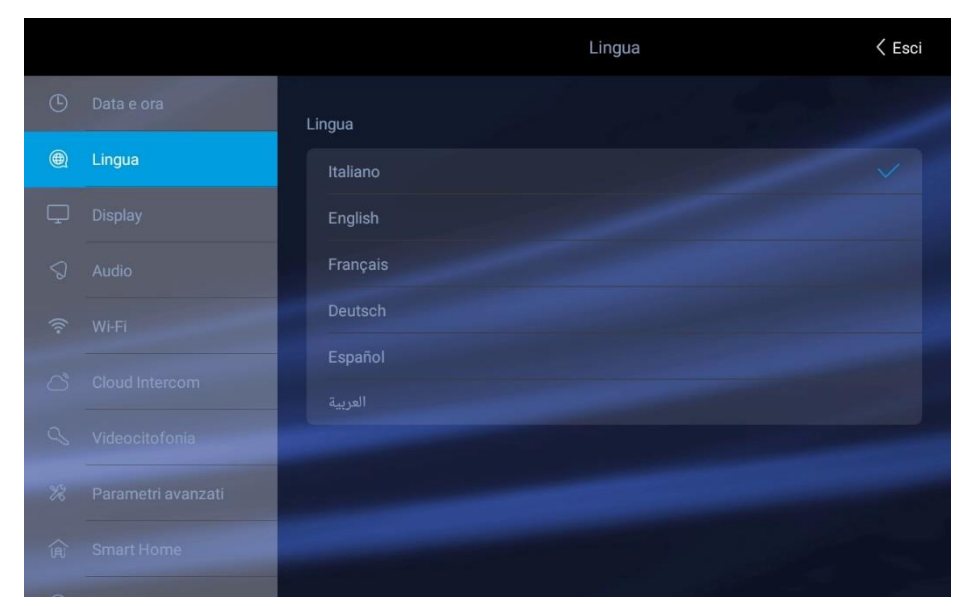

# <span id="page-9-0"></span>8.3 Display

Pagina di configurazione delle impostazioni del display.

- **Luminosità**: scorrendo il cursore verso sinistra la luminosità del display diminuisce, scorrendo verso destra la luminosità del display aumenta.
- **Calibrazione temperatura**: parametro di impostazione dell'offset di temperatura (in decimi di grado) del termostato interno del dispositivo (la temperatura è mostrata nella sezione info della home page). Modificando il parametro è possibile compensare la differenza di lettura di temperatura dovuta al posizionamento del dispositivo (es. posizionamento di fronte ad una vetrata irraggiata dal sole);
- **Screensaver**: selezione dell'immagine dello screensaver utilizzata dal dispositivo. Premendo sul pulsante "aggiungi immagini da SD card" è possibile caricare ulteriori nuove immagini nel dispositivo mediante una SD card (non fornita a corredo e max 32Gb) da inserire nell'apposito slot posizionato nella parte posteriore del dispositivo.
- **Lo screensaver si attiva dopo (sec)**: secondi trascorsi i quali si attiva lo screensaver. Premendo i pulsanti "+" e "-" è possibile aumentare o diminuire il tempo.
- **Lo schermo si spegne dopo (min)**: secondi trascorsi i quali lo schermo del dispositivo viene spento. I secondi vengono conteggiati dall'accensione dello screensaver.
- **Blocco schermo con Password**: attivazione della funzione blocca schermo contestualmente allo screensaver. La funzione blocca schermo obbliga l'utilizzatore ad inserire la password per sbloccare il dispositivo (la password deve essere impostata nell'apposito menù successivamente riportato).
- **Barra luminosa**: gestione della barra a led presente sul frontale del dispositivo (disponibile solo sull'art. TS-SMART10xx).

**Barra luminosa attiva con schermo spento**: se il parametro è attivo, la barra luminosa a led resta accesa quando lo schermo del dispositivo è spento. Se il parametro è disattivato, la barra a led è spenta quando lo lcd del dispositivo è spento.

**Stand-by**: premendo il pulsante si accederà al menù di configurazione della barra luminosa.

- **Abilita**: abilitazione della barra luminosa del dispositivo.
- **Modalità luce**: è possibile attivare la barra luminosa con luce statica oppure creare l'effetto "respiro" della barra selezionando la funzione "Dinamica".
- **Barra luminosa RGB**: spostando il cursore all'interno del campo colori è possibile scegliere la colorazione della barra a led.

# <span id="page-10-0"></span>8.4 Audio

Configurazione delle segnalazioni sonore emesse dal dispositivo. Per tutti i parametri è possibile aumentare o diminuire il volume della segnalazione facendo scorrere il corrispettivo cursore verso sinistra (diminuisce il volume del suono) o verso destra (aumenta il volume del suono).

- **Postazione esterna**: premendo sui pulsanti "+" e "-" è possibile selezionare tra le dieci melodie proposte dal dispositivo, quella emessa quando una chiamata è in arrivo dalla postazione esterna.
- **Campanello**: premendo sui pulsanti "+" e "-" è possibile selezionare tra le dieci melodie proposte dal dispositivo, quella emessa quando è premuto il campanello fuori porta (campanello di piano).
- **Altro**: premendo sui pulsanti "+" e "-" è possibile selezionare la melodia che il dispositivo emette con ogni altra segnalazione d'allarme.
- **Allarme AVE**: premendo sui pulsanti "+" e "-" è possibile selezionare la melodia che il dispositivo emette con ogni altra segnalazione (allarmi, allarmi dalla SMART HOME).
- **Chiamata vocale**: volume del tono della conversazione durante la chiamata dalla postazione esterna.
- **Click sullo schermo**: attivazione dell'emissione di un click alla pressione dei pulsanti sullo schermo.
- **Tono d'errore se il cavo LAN viene disconnesso**: attivazione dell'emissione di un suono in caso il cavo di collegamento del dispositivo alla rete dati è disconnesso. È consigliato attivare questa funzione solo in determinati casi dove è necessario un debug sulla funzionalità della rete dati e solo su richiesta dell'assistenza tecnica AVE.

# <span id="page-10-1"></span>8.5 Wi-Fi

Menù di attivazione e configurazione della scheda Wi-Fi del dispositivo.

- **Wi-Fi**: pulsante di accensione/spegnimento della rete Wi-Fi del dispositivo.
- **Reti disponibili**: lista delle reti rilevate dal dispositivo. Premendo sul pulsante "informazioni" sono visualizzate le informazioni della rete Wi-Fi in oggetto ed è possibile dissociarla dal dispositivo premendo il pulsante "Dissocia".

# <span id="page-10-2"></span>8.6 Cloud Intercom

Menù di gestione della remotizzazione del dispositivo verso l'APP AVE VIDEO V44 per dispositivi mobile con sistemi operativi iOS e Android.

- **Associa**: visualizzazione del codice QR da scansionare mediante l'APP del dispositivo mobile da associare all'impianto.
- **Utenti associati**: pagina di visualizzazione e gestione degli account associati all'impianto.
- **Abilita Cloud Intercom AVE:** attivazione della comunicazione del dispositivo verso il server del servizio di remotizzazione.
- **Verifica della connessione al cloud intercom**: pulsante di test per il controllo della connessione del dispositivo con il server di remotizzazione.
- **Indirizzo del server cloud intercom:** indirizzo del server di remotizzazione (non modificare il parametro).

# <span id="page-10-3"></span>8.7 Videocitofonia

Impostazioni delle funzionalità videocitofoniche del dispositivo.

- **Intercomunicante**: attivazione della funzione "intercomunicante" tra differenti appartamenti. Se il parametro è disattivato, l'utente non potrà ricevere ed effettuare chiamate da e verso altri appartamenti.
- **Cattura immagine automatica**: acquisizione automatica dell'immagine inviata dalla postazione esterna all'arrivo di una chiamata.
- **Registrazione automatica**: registrazione automatica di una chiamata in arrivo dalla postazione esterna.
- **Sblocco automatico dell'elettroserratura:** funzione "studio medico". Il varco principale (elettroserratura in potenza) viene automaticamente attivato al ricevimento di una chiamata dalla postazione esterna.
- **Sblocco automatico impostato**: il parametro consente l'associazione dello sblocco automatico a determinate fasce orarie.
- **SOS**: attivazione della funzione SOS dalla home page del dispositivo. Se la funzione è attiva, una pressione prolungata della scritta SOS sulla pagina principale attiva una segnalazione d'allarme acustico su tutte le postazioni interne dell'appartamento.
- **Trasferimento di chiamata**: funzione protetta da password (password di default 666666).

**Alla Portineria**: attiva il trasferimento di chiamata verso la portineria (se presente);

**Ad una postazione interna**: attiva il trasferimento di chiamata verso un altro appartamento. Per rendere attiva la funzione è necessario inserire il numero dell'edificio e dell'appartamento al quale si intende inoltrare la chiamata e confermare con il pulsante "OK".

#### <span id="page-11-0"></span>8.8 Parametri avanzati

Menù protetto da password (default 222222). Consente la configurazione di vari parametri di sistema (indirizzo postazione interna, configurazione home page, modifica password, reset del dispositivo, ecc…). Per confermare eventuali modifiche ai parametri è necessario premere il pulsante "OK". La modifica di uno o più parametri del menù potrebbe inficiare il corretto funzionamento del sistema.

• **Indirizzo postazione interna**: da questo pulsante si accede alla pagina di configurazione dei parametri univoci del dispositivo:

> **Edificio**: numero del palazzo. Parametro utilizzato quando la struttura dell'impianto prevede vari edifici con un'unica postazione esterna (es. residence). Normalmente il parametro non deve essere modificato.

> **Appartamento**: numero dell'appartamento all'interno del palazzo. Il numero deve essere progressivo.

> **N.**: numero progressivo della postazione interna nell'appartamento. Se nell'appartamento è presente una sola postazione interna, il parametro dovrà essere settato ad 1. Se sono presenti più postazioni, il numero inserito dovrà essere progressivo 1, 2, 3, 4.

> Il numero massimo di monitor touch screen all'interno di un appartamento è 4, ogni dispositivo dovrà avere un ID univoco..

> **Modalità Villa**: se attivato elimina il parametro "Edificio" dal menù consentendo l'utilizzo del sistema per una singola abitazione o un singolo condominio.

• **Gestione pagina principale:** pagina di configurazione della home page del dispositivo. I parametri presenti in questa pagina "popolano" la Home page.

# **Accesso all'interfaccia principale**

**Apps**: attivazione della sezione Apps (Smart Home, Antifurto, Videocitofonia, ecc…).

**Domina Pro**: attivazione del pulsante per accedere all'interfaccia verso il web server del sistema AVE DOMINA PRO(1).

**Domina Smart**: attivazione del pulsante per accedere all'interfaccia verso il root node del sistema AVE DOMINA SMART.

**Antifurto**: attivazione del pulsante per accedere alla centrale antintrusione della gamma AF927(2).

**KNX Pro**: attivazione del pulsante per accedere ad una pagina web generata da un web server KNX(3).

**Videocitofonia**: attivazione delle funzioni videocitofoniche e delle chiamate in arrivo dalla postazione esterna IP.

**Registro chiamate**: attivazione del pulsante per accedere al registro delle chiamate videocitofoniche in entrata.

**Sorveglianza**: attivazione del pulsante per la visualizzazione delle telecamere dei posti esterni e di eventuali telecamere IP collegate all'impianto.

**Aperture**: attivazione del pulsante per lo sblocco delle elettroserrature dei posti esterni.

**Registro SOS**: attivando il parametro, nell'angolo in alto a destra della home page appare un simbolo SOS che, se premuto, fa emettere a tutti i TS-SMARTxx presenti nell'impianto un suono di allarme.

**Tacitazione**: attivazione del pulsante di tacitazione della suoneria del dispositivo.

**Trasferimento di chiamata**: attivazione del pulsante per la gestione del trasferimento di chiamata delle chiamate in arrivo.

#### **Abilita scenari AVE Bus**

I parametri consentono l'abilitazione, nella Home page, dei pulsanti per l'attivazione rapida degli scenari domotici gestiti dal sistema AVE DOMOTICA PRO $_{(1)}$ . È possibile attivare un numero massimo di 4 pulsanti diretti in home page.

#### **Configurazione del pulsante scenario:**

Attivare il pulsante scenari mediante il pulsante a scorrimento ed associare:

- il nome dello scenario che verrà visualizzato in home page;
- l'icona che visualizzata in home page scegliendola tra quelle proposte dal sistema (non è possibile importare nuove icone);
- indirizzo precedentemente associato allo scenario configurato nel sistema AVE DOMINA PRO (da 01 a EF);

**KNX**: attivazione dell'interfaccia del dispositivo che consente il suo interfacciamento diretto con il bus KNX. Per la configurazione KNX del dispositivo fare riferimento all'apposita guida.

**Info generali**: attivazione in home page delle informazioni data/ora/temperatura interna e meteo.

**Nota (1):** La funzionalità è possibile se sull'impianto è installato l'art. 53AB-WBS o un dispositivo con AVE con Web server integrato.

**Nota (2):** La funzionalità è possibile se sull'impianto è installato l'art AF927PLUS. **Nota (3):** La funzionalità è disponibile solo con il dispositivo TS-SMART10..

• **Password**: pagina per la modifica della password utente ed amministratore. Accedere alla password che si desidera modificare, inserire tutti i dati richiesti e premere "OK" per confermare la modifica.

Password Utente: questa password può essere utilizzata per:

- sbloccare lo "Sblocco 1" della postazione esterna VIIP-PE7T (default 666666, è consigliato modificare sempre questa password);
- abilitare il trasferimento di chiamata;
- Sblocco dispositivo se è attivato il blocca schermo con password.
- Password Amministratore: consente lo sblocco della postazione esterna VIIP-PE7T (default 666666, è consigliato modificare sempre questa password);
- **Reset di fabbrica**: ripristino totale del dispositivo ai parametri di fabbrica.

Attenzione: tutte le informazioni presenti nel dispositivo saranno cancellate e non più recuperabili.

# <span id="page-13-0"></span>8.9 Smart Home

Menù di configurazione dei parametri di interfaccia verso i dispositivi evoluti che possono essere integrati nel sistema.

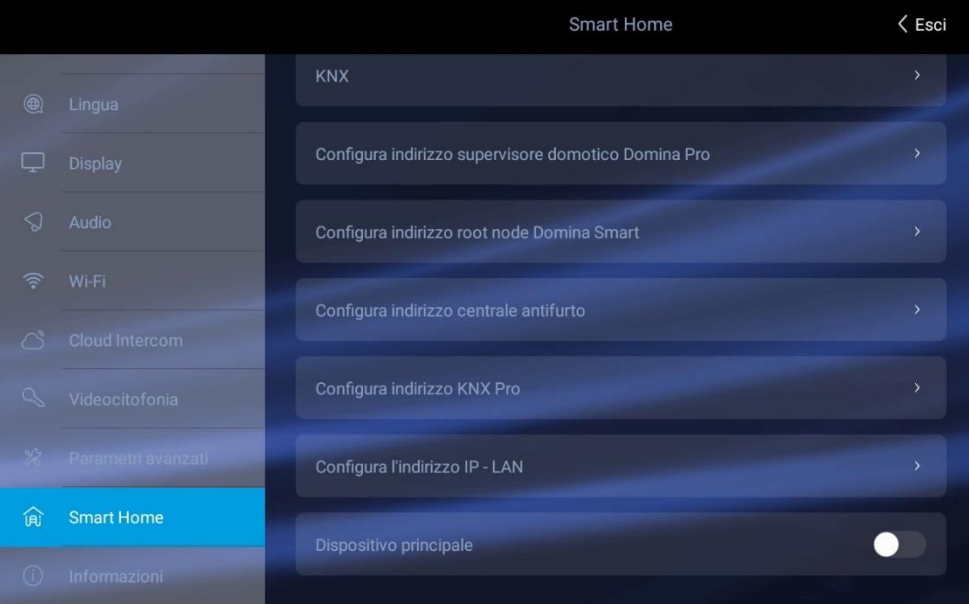

- **KNX**: vedi guida di configurazione del sistema KNX.
- **Configurazione indirizzo supervisore domotico Domina PRO**: indirizzo del web server di supervisione domotica. Premendo il pulsante "Indirizzo Predefinito" l'indirizzo è riportato ai parametri di default 192.168.1.10. Dopo ogni modifica è necessario premere il pulsante "Salva" per confermare la stessa.
- **Configurazione indirizzo root node Domina SMART**: indirizzo del dispositivo configurato con funzione root node nel sistema DOMINA SMART. Premendo il pulsante "Indirizzo Predefinito" l'indirizzo è riportato ai parametri di default 192.168.1.12. L'indirizzo del root node è reperibile mediante l'APP AVE Cloud eseguendo un controllo degli indirizzi dei dispositivi in campo.
- **Configurazione indirizzo centrale antifurto**: indirizzo della centrale antintrusione (gamma AF927) presente sull'impianto. Premendo il pulsante "Indirizzo Predefinito" l'indirizzo è riportato ai parametri di default 192.168.1.11. Dopo ogni modifica è necessario premere il pulsante "Salva" per confermare la stessa.
- **Configurazione indirizzo KNX PRO**: indirizzo del web server KNX al quale si desidera accedere per visualizzare le pagine web da esso generate. L'indirizzo visualizzato è puramente indicativo: l'individuazione dell'indirizzo assegnato al web server KNX è estranea ai prodotti AVE. Premendo il pulsante "Indirizzo Predefinito" l'indirizzo è riportato ai parametri di default 192.168.1.13.

ATTENZIONE: Il touch screen AVE TS-SMARTxx è un visualizzatore di una pagina web generata da un web server KNX. AVE declina ogni responsabilità inerente a prodotti KNX, non di propria produzione, installati sull'impianto.

- **Configura l'indirizzo IP-LAN**: indirizzo dell'indirizzo LAN del dispositivo. Questa funzione è attiva solo se sull'impianto non è utilizzata e configurata la funzione videocitofonica. Nela caso la videocitofonia sia attiva sull'impianto, la connessione verso il supervisore domotico e la centrale antintrusione è possibile solo attraverso la rete dati Wi-Fi. Dopo ogni modifica è necessario premere il pulsante "Salva" per confermare la stessa.
- **Dispositivo principale**: il parametro attivato imposta la postazione interna come dispositivo di comunicazione verso il supervisore domotico (web-server). Se in un impianto sono presenti più di una postazione interna touch screen, questo

parametro deve essere attivo solo su una unità. L'attivazione del parametro su più unità può causare malfunzionamenti dell'impianto.

<span id="page-14-0"></span>8.9 Informazioni

Pagina di visualizzazione dele informazioni del dispositivo (Ver. sistema operativo, informazioni di rete, ecc…).

# <span id="page-15-0"></span>9. INTERFACCIAMENTO CON SISTEMA DOMOTICO PRO, SMART ED ANTINTRUSIONE

I touch screen possono essere interfacciati, mediante rete dati, con i sistemi:

- Domotica PRO;
- **•** SERIE CIVILI CONNESSE;
- Centrali antintrusione della gamma AF927;

Se sull'impianto è esistente un sistema videocitofonico della gamma V44 SMART (IP), la connessione tra il touch screen (art. TS-SMARTxx), il supervisore domotico (art. 53AB-WBS, ecc…) e la centrale antintrusione (art. AF927PLU – AF927PLUSTC) avverrà solo ed esclusivamente attraverso la connessione Wi-Fi.

Quanto sopra descritto è necessario per mantenere un alto livello di sicurezza della rete del cliente. La parte videocitofonica lavorerà, quindi, su una classe di rete differente dai collegamenti verso il sistema domotico ed il sistema antintrusione.

Se, invece, non è presente alcun impianto videocitofonico, il collegamento tra il touch screen, il supervisore domotico e la centrale antintrusione potrà avvenire anche attraverso la rete dati cablata, utilizzando il connettore RJ45 a bordo dei dispositivi.

I parametri di default dei touch screen sono già impostati per poter colloquiare (se attivati) con il sistema domotico AVE DOMINA PRO ed il sistema antintrusione AF927.

Per consentire l'interfacciamento con il sistema SMART è necessario verificare l'indirizzo del dispositivo **root node** mediante l'APP AVECLOUD andando a verificare le informazioni di rete dei dispositivi; non è possibile pre-configurare un indirizzo di default in quanto il root node acquisisce un indirizzo differente in ogni impianto.

I parametri di rete preconfigurati per i sistemi sono:

**IMPIANTO DOMOTICO AVE DOMINA PRO** (HOME AUTOMATION): [192.168.1.10](http://192.168.1.10/) **IMPIANTO ANTINTRUSIONE**: [192.168.1.11](http://192.168.1.11/) **IMPIANTO SERIE CIVILE CONNESSA DOMINA SMART**: [192.168.1.12](http://192.168.1.11/) **IMPIANTO KNX PRO**: [192.168.1.13](http://192.168.1.11/)

Dalla pagina di configurazione degli interfacciamenti è sempre possibile ripristinare i parametri di default del sistema.

Il sistema consente l'interfacciamento con:

# **IMPIANTO DOMOTICO AVE DOMINA PRO (HOME AUTOMATION) (1)**:

- gestire tutte le funzionalità del web server del sistema domotico (luci, dimmer, tapparelle, termoregolazione, ecc…).
- ricevere allarmi provenienti dal web server del sistema domotico, tacitarli, eliminarli.

#### **IMPIANTO SERIE CIVILE CONNESSA DOMINA SMART (1)**:

• gestire tutte le funzionalità del sistema SMART (luci, dimmer, tapparelle, termoregolazione, ecc…) collegato al root node configurato;

#### **IMPIANTO ANTINTRUSIONE (1)**:

- gestire tutte le funzionalità dell'impianto antintrusione (inserimento, disinserimento, parzializzazione, ecc…).
- ricevere allarmi provenienti dall'impianto antintrusione; contestualmente all'emissione di una segnalazione acustica d'allarme, la barra led comincia a lampeggiare con colorazione rossa.

**IMPIANTO ANTINTRUSIONE (1)**: visualizzazione della pagina web di un web server KNX

Nota (1): il touch screen è solo un visualizzatore d'impianto. Tutte le funzionalità e la sicurezza dei sistemi è gestita dal supervisore domotico (web-server) o dalla centrale antintrusione. La mancanza del touch screen non comporta il malfunzionamento dei sistemi AVE DOMINA PRO, AVE SMART ed antintrusione AF927 che continueranno a gestire i rispettivi sistemi.

# <span id="page-16-0"></span>10. ASSOCIAZIONE TELECAMERE IP

Il sistema può visualizzare delle telecamere IP se esse sono associate al dispositivo  $_{(1)}$ . Accedendo al menù "Sorveglianza" e successivamente premendo il pulsante "Visualizza telecamere IP" è possibile:

- **Elenco telecamere**: lista delle telecamere precedentemente associate al dispositivo. La pressione dell'icona di una telecamera consente l'apertura della pagina di visualizzazione delle immagini da essa inviate. Per chiudere la pagina premere il pulsante rosso. La pressione del pulsante raffigurante due frecce consente lo spostamento tra una telecamera e la successiva. La pagina aperta sarà automaticamente chiusa dopo 120 secondi.
- **Aggiungi telecamera**: il pulsante consenta l'aggiunta di nuove telecamere al dispositivo. I parametri presenti nella pagina consentono le seguenti funzioni:

**Nome telecamera**: assegnare un identificativo alla telecamera;

- **Indirizzo RSTP della telecamera**: stringa RSTP per la visualizzazione delle immagini della telecamera; la stringa RSTP è da verificare sulla telecamera stessa e non dipende in alcun modo da prodotti AVE;
- **Dispositivi associati**: attivando il parametro è possibile associare la telecamera ad una postazione esterna videocitofonica; in questo modo alla ricezione di una chiamata da una postazione esterna potrà essere visualizzata anche una telecamera aggiuntiva premendo sul pulsante "Freccia";

**Aggiungi**: pulsante di conferma dell'operazione;

- **Importa il profilo dalla microSD**: permette di importare il profilo di una videocamera da un file salvato su una SD card (non fornita a corredo) inserita nell'apposito slot presente sulla parte posteriore del dispositivo.
- **Modifica telecamera**: consente la modifica dei parametri di una telecamera precedentemente configurata. Posizionarsi sul parametro da modificare, effettuare la modifica e premere il pulsante "Salva".

 $_{(1)}$  È consigliato verificare la compatibilità della telecamera con l'ufficio assistenza tecnica o con la rete vendite AVE.

# <span id="page-17-0"></span>11. SOFTWARE DI CONFIGURAZIONE V44 CONFIG

Il sistema videocitofonico AVE V44 SMART è dotato di un software di configurazione chiamato V44 CONFIG attraverso il quale sono possibili varie operazioni.

Il software è disponibile sul sito [www.ave.it.](http://www.ave.it/)

Dal software è possibile:

B

- Aggiornare la versione software delle postazioni esterne;
- Aggiornare la versione software delle postazioni interne;
- Modificare i tempi di sblocco del relè a contatto pulito;
- Modificare il volume della suoneria esterna;
- Modificare l'ID univoco delle postazioni interne;
- Importare/esportare la lista dei condomini;
- Esportare la lista delle card associate all'impianto;
- Modificare l'indirizzamento dei pulsanti delle postazioni esterne mod. "Villa"

Di seguito è riportata la schermata del software:

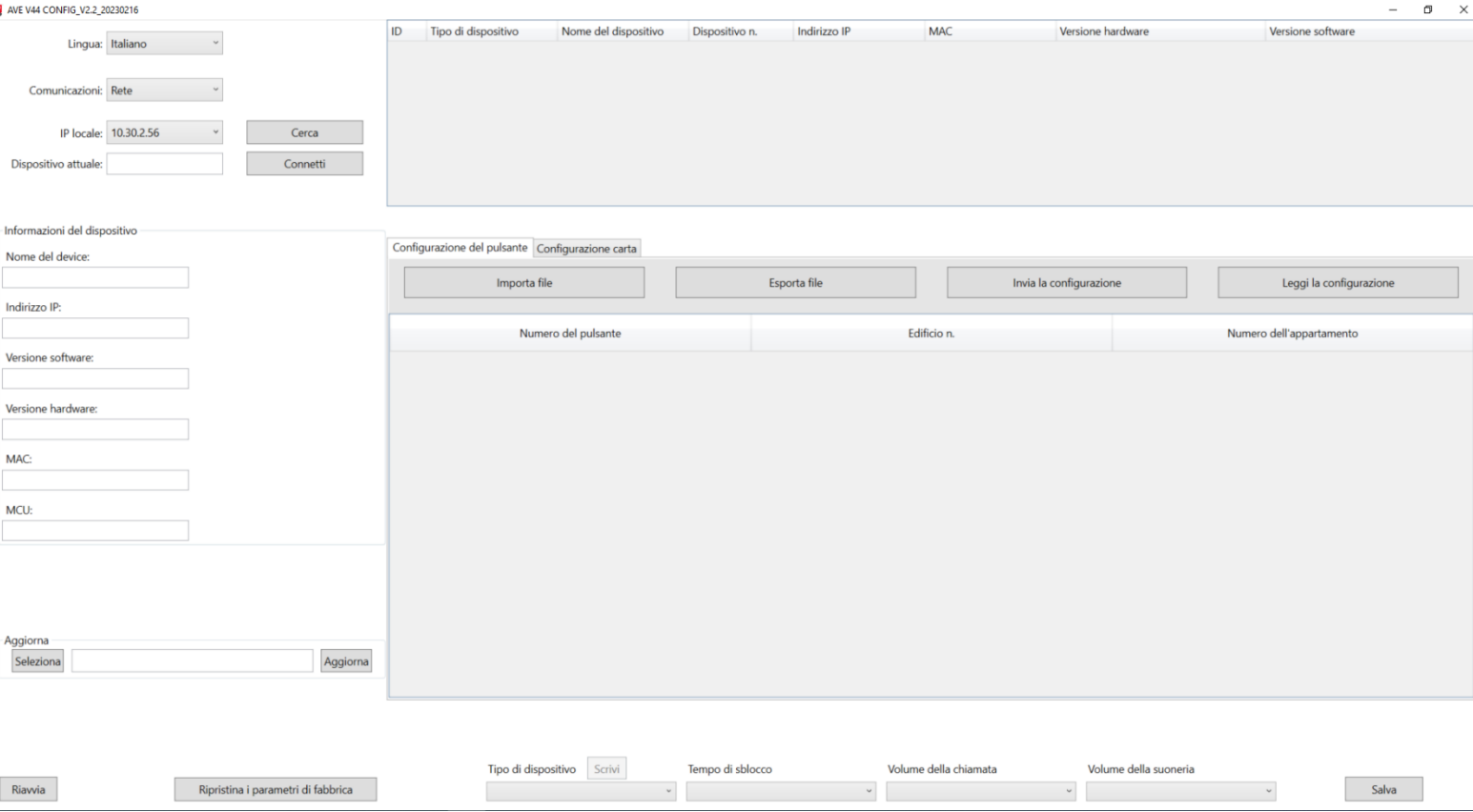

# <span id="page-17-1"></span>11.1 Procedura di aggiornamento software

Il firmware di tutti i dispositivi del sistema **V44 SMART** è aggiornabile in funzione della versione hardware dei dispositivi installati: è possibile che funzionalità più recenti non possano essere compatibile e quindi installate su dispositivi con hardware di versione precedente.

Controllare gli aggiornamenti del software di configurazione AVE V44 CONFIG sul sito internet [www.ave.it](http://www.ave.it/)

Dopo aver acceso e collegato tutte le postazioni interne ed esterne dell'impianto sulla stessa rete dati, connettere alla stessa il PC sul quale è installato il software di configurazione **V44 Config**.

Modificare l'indirizzo IP del proprio PC nel seguente modo:

Indirizzo IP: 10.0.0.xx Subnet mask: 255.0.0.0

ATTENZIONE: non assegnare l'indirizzo 100 al proprio PC in quanto riservato dal sistema.

<span id="page-18-0"></span>11.2 Aggiornamento dei dispositivi

Per aggiornare i dispositivi far riferimento a quanto sotto riportato:

- 1 Selezionare "Rete" nel pulsante "Comunicazioni";
- 2 Selezionare l'IP locale associato al proprio PC;
- 3 Premere il pulsante "Cerca": la tabella si popolerà con tutti i dispositivi trovati nell'impianto (1);
- 4 Premere sulla riga del dispositivo che si vuole aggiornare;
- 5 Selezionare il file per l'aggiornamento e premere il pulsante "Aggiorna";
- 6 Confermare l'operazione: il sistema inizierà l'aggiornamento dei dispositivi, non spegnere il dispositivo e non interagire con esso per non causarne il malfunzionamento.
- 7 Al termine della procedura di aggiornamento è sempre consigliato eseguire un reset ai parametri di default del dispositivo tramite l'apposito pulsante "Ripristina i parametri di fabbrica" del software (per tutte le tipologie di dispositivo) o tramite l'interfaccia utente delle postazioni interne;
- 8 Al termine dell'operazione di aggiornamento è possibile procedere con l'aggiornamento di un altro dispositivo ripetendo quanto appena fatto.

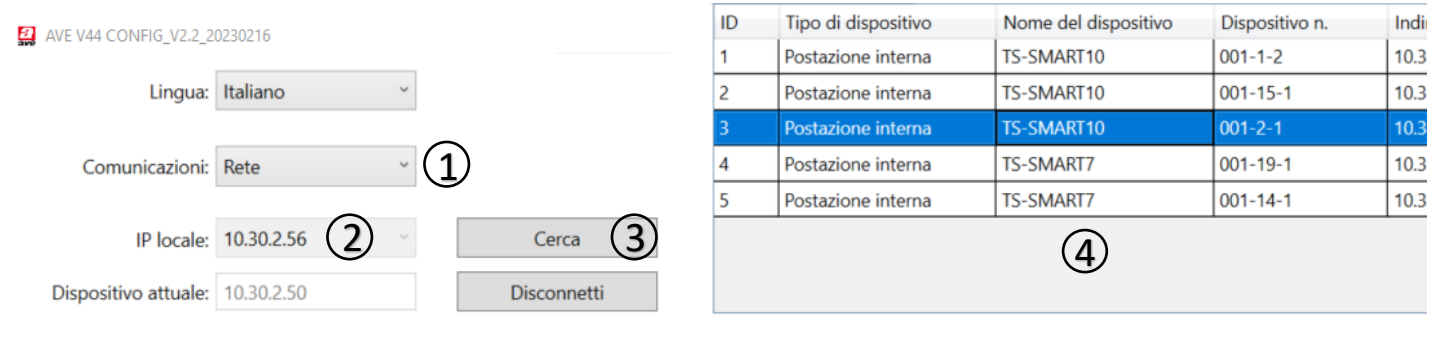

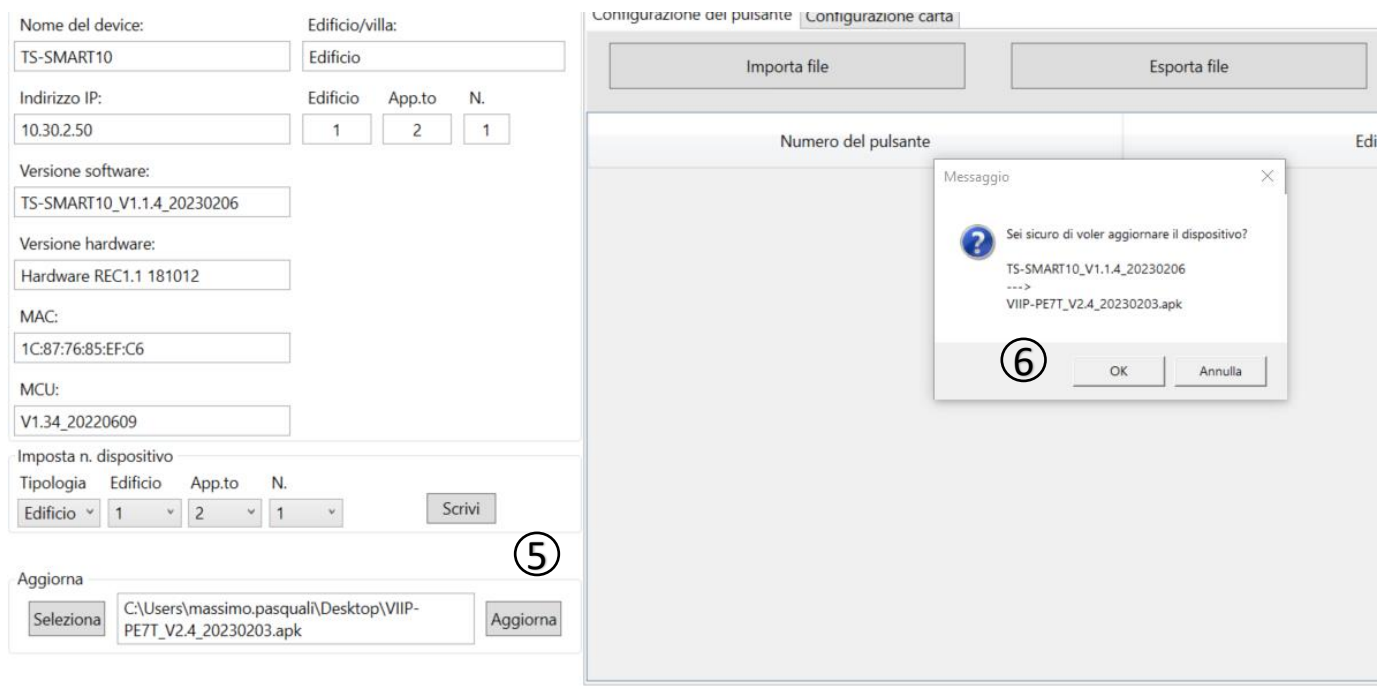

Nota 1: se non fosse visualizzato alcun dispositivo ripetere la procedura controllando che tutti i dispositivi siano accesi compreso lo switch PoE;

# 12. CONFIGURAZIONE DELL'APP AVE VIDEO V44

Il sistema V44 SMART è dotato dell'APP **AVE VIDEO V44** mediante la quale è possibile interagire con esso da remoto.

Le operazioni eseguibili da remoto sono:

- Risposta ad una chiamata;
- Sblocco elettro serrature;
- Attivazione telecamera postazione esterna da remoto

L'applicazione è disponibile per IPhone (requisito di base sistema operativo iOS 13) e dispositivi Android (requisito di base sistema operativo Android 10) ed è scaricabile dai rispettivi store online.

#### **NOTA**:

Se l'utente utilizza uno smartwatch (es. Apple Watch) associato al proprio dispositivo, la segnalazione di chiamata in arrivo non emetterà alcun suono ma apparirà una segnalazione sullo smartphone stesso che inviterà ad aprire l'app dal cellulare: questo funzionamento non è da ritenersi un malfunzionamento del sistema ma il normale modo d'uso dei dispositivi mobile (es. Apple).

#### Dal sito Apple

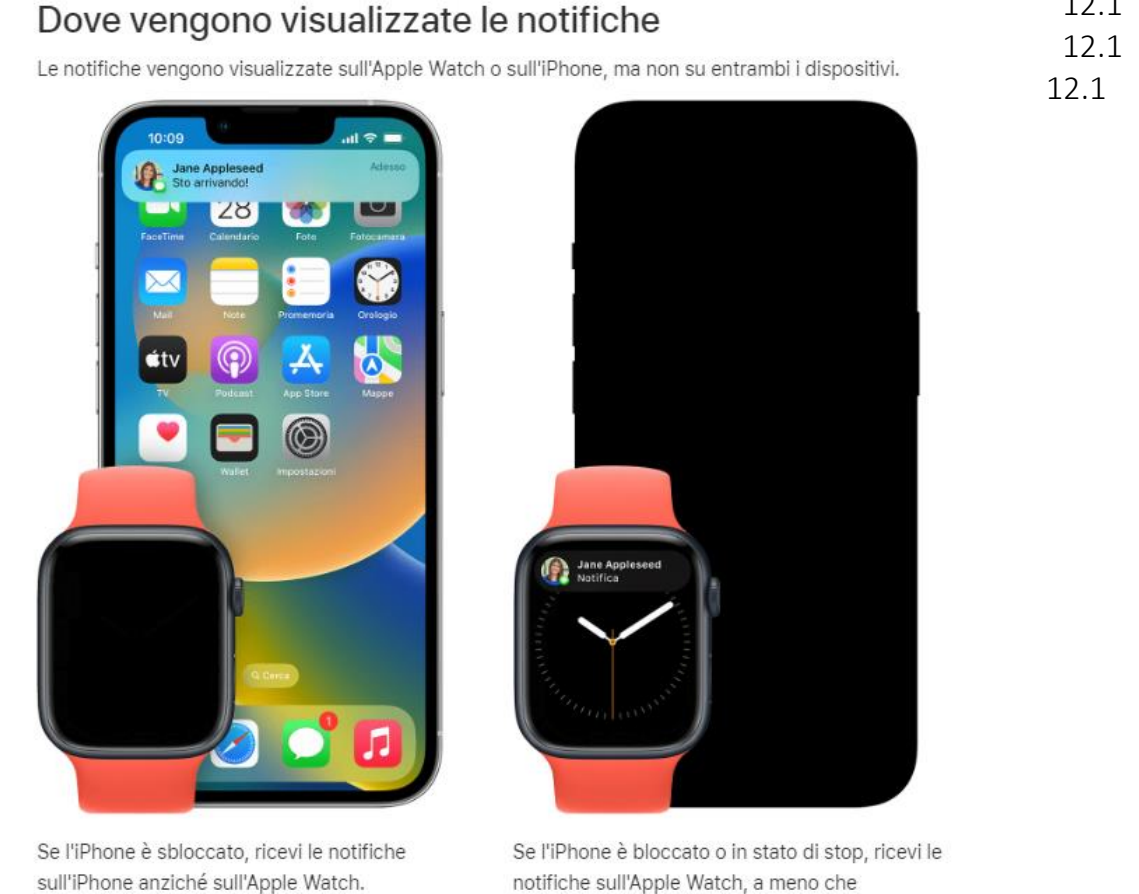

l'Apple Watch non sia bloccato.

12.1

# 12.1 Operazioni preliminari di registrazione utente

Dopo aver scaricato l'app è necessario eseguire la registrazione dell'utente. Per far ciò è necessario:

- 1. Avviare l'app;
- 2. Premere sul pulsante "Registrati";
- 3. Far scorrere la pagina verso il basso ed accettare i Termini e Condizioni di utilizzo;
- 4. Inserire la propria mail;
- 5. Premere il pulsante "Richiedi il codice";
- 6. Controllare la propria casella di posta ed aprire la mail inviata dal sistema;
- 7. Recuperare il codice numerico di registrazione ed inserirlo nell'apposito campo dell'app;
- 8. Premere Avanti
- 9. Inserire la password (almeno 8 caratteri);
- 10. Confermare la password reinserendola nell'apposito campo;
- 11. Concludere la registrazione premendo il pulsante "Registrati";
- 12. Effettuare il logout dall'APP accedendo al menù Account/Impostazioni/Esci;
- 13. Chiudere l'APP;
- 14. Avviare nuovamente l'APP ed eseguire la procedura di login inserendo username e password precedentemente creati.

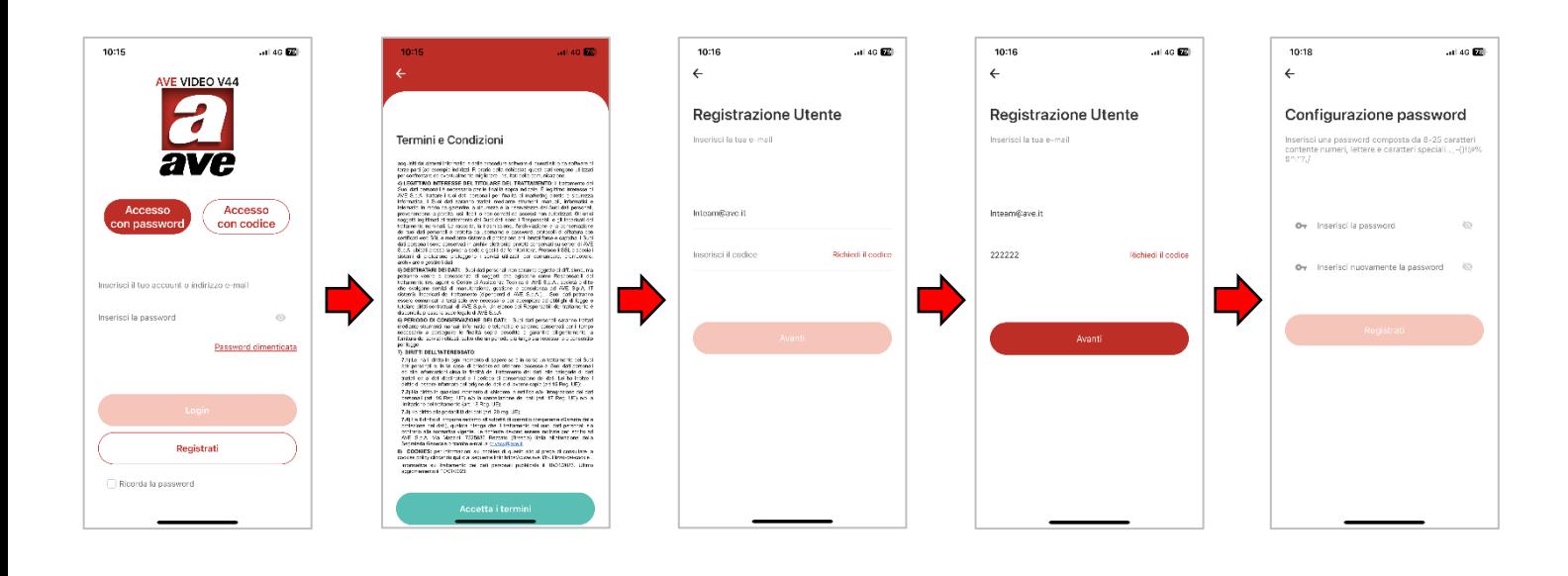

# 12.2 ASSOCIAZIONE DEI DISPOSITIVI ALL'APP

I dispositivi associabili all'app AVE VIDEO V44 sono i touch screen 7" e 10" Wi-Fi (art. TS-SMART7xx e TS-SMART10xx). Gli altri dispositivi del sistema IP non sono adatti ad essere controllati da remoto.

Per l'associazione di un dispositivo all'app eseguire le seguenti operazioni:

- 1. Collegare il touch screen ad una rete Wi-Fi che abbia accesso ad Internet;
- 2. Premere il pulsante "Impostazioni" del touch screen;
- 3. Accedere al menù "Cloud Intercom";
- 4. Premere il pulsante "Associa"
- 5. Accedere all'APP AVE VIDEO V44;
- 6. Premere il pulsante "Aggiungi dispositivo" oppure il quadrato in alto a DX;
- 7. Scansionare il codice QR visualizzato sul Touch Screen ed attendere che il dispositivo venga visualizzato nell'app;
- 8. Selezionare il dispositivo apparso e premere "Aggiungi";
- 9. Premere il pulsante "Passa alla pagina dell'elenco dei dispositivi" e selezionare il dispositivo appena aggiunto;
- 10. Premere il pulsante raffigurante le 3 barrette orizzontali per accedere ai parametri del dispositivo dal quale sarà possibile modificare il nome visualizzato dall'app;
- 11. Attivare il parametro "Mostra nella pagina iniziale" per consentire la visualizzazione del dispositivo in home page;
- 12. Uscire dal menù e premere il pulsante home

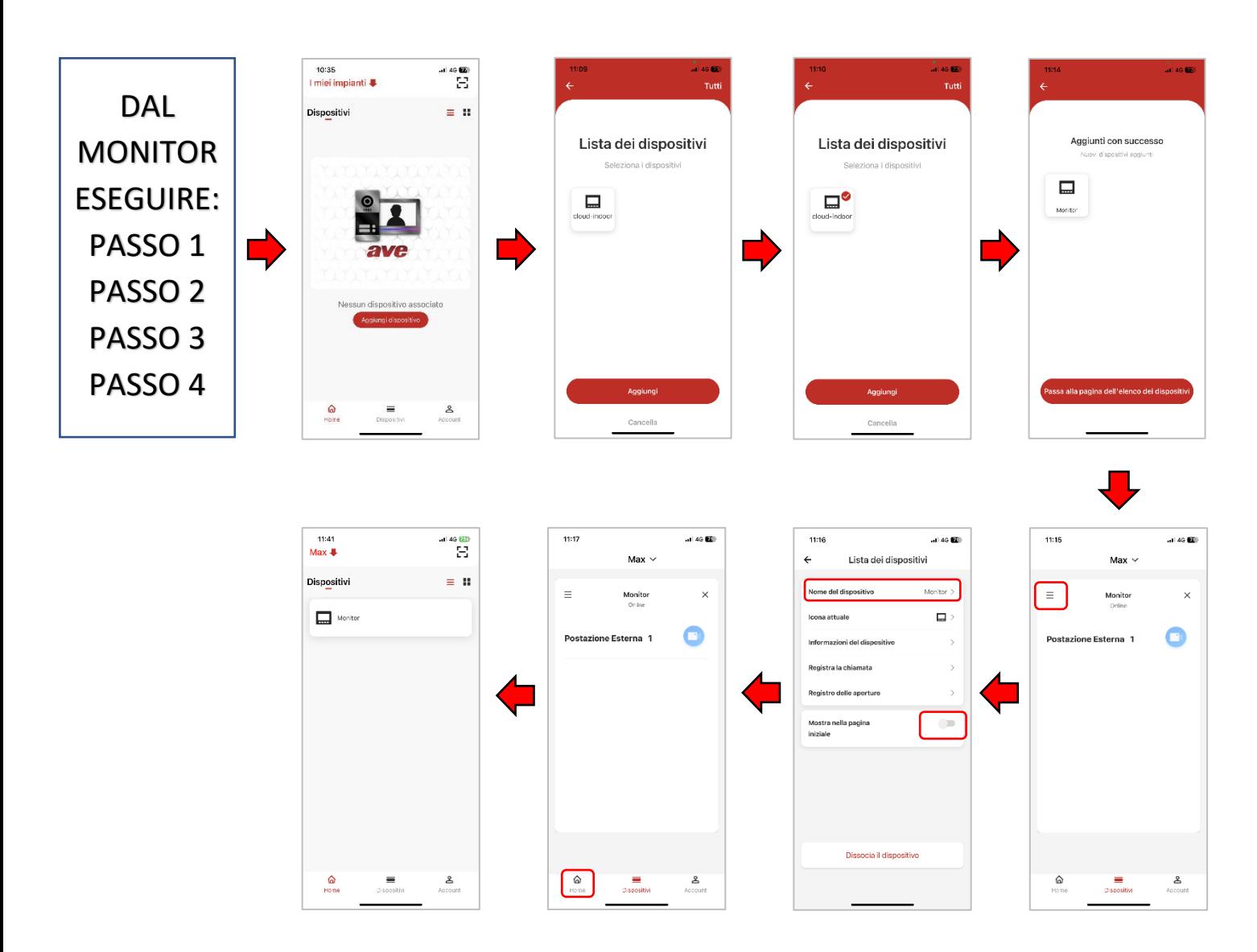

# 12.3 CANCELLAZIONE DELLE APP ASSOCIATE ALLA POSTAZIONE INTERNA

Per la cancellazione di un APP da una postazione interna videocitofonica, eseguire le seguenti operazioni:

- 1. Collegare il touch screen ad una rete Wi-Fi che abbia accesso ad Internet;
- 2. Premere il pulsante "Impostazioni" del touch screen;
- 3. Accedere al menù "Cloud Intercom/Utenti associati";
- 4. Premere il pulsante "Cancella Utente APP";
- 5. Confermare l'operazione.

Automaticamente l'associazione tra APP e dispositivo sarà eliminata.

# 12.4 CANCELLAZIONE DEI DISPOSITIVI NELL'APP

Per la cancellazione di un dispositivo dall'APP, eseguire le seguenti operazioni:

- 1. Accedere all'APP ed entrare nel menù "Dispositivi";
- 2. Selezionare il dispositivo che si vuole eliminare;
- 3. Premere il pulsante raffigurante le 3 barrette orizzontali per accedere ai parametri del dispositivo;
- 4. Premere il pulsante "Dissocia il dispositivo";
- 5. Confermare l'operazione.

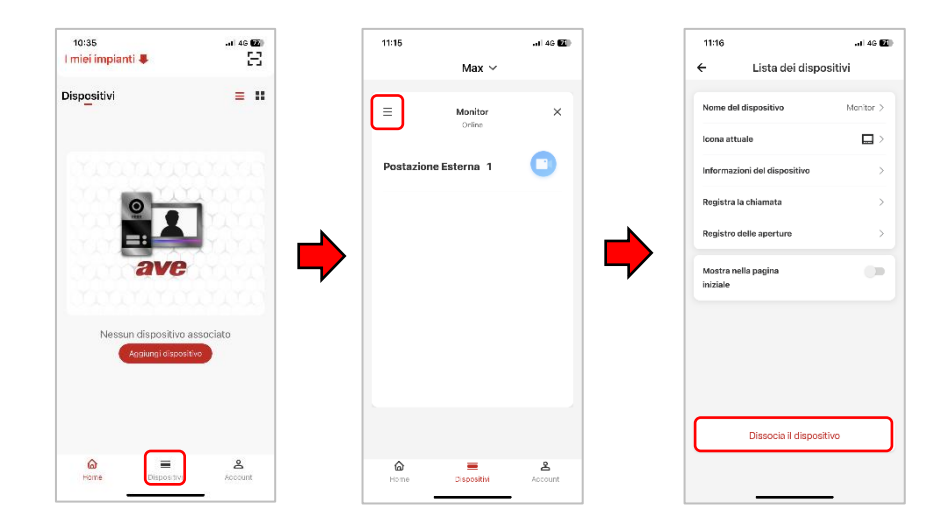

12.5 INVITO NUOVI UTENTI NEL PROPRIO IMPIANTO (CONDIVISIONE IMPIANTO)

Per condividere il proprio impianto con altri utenti eseguire le seguenti operazioni: Scaricare sul telefono della persona che si sta invitando l'app AVE VIDEO V44 ed effettuare la procedura di registrazione.

Avviare, successivamente l'APP AVE VIDEO V44.

### **PROCEDURA DI INVITO DALL'APP DEL PROPRIETARIO DELL'IMPIANTO**

- Accedere al menù Account;
- Premere "Gestione Impianti";
- Selezionare l'impianto che si vuole condividere con un altro utente;
- Premere "Gestione utenti";
- Premere il pulsante "Invita utenti";
- Il sistema propone due differenti tipologie di invito: tramite QR code oppure tramite codice;
- Se si seleziona l'invito tramite QR code, inquadrare lo stesso dal telefono della persona che si sta invitando;
- Se si seleziona l'invito tramite codice, comunicare o inviare lo stesso alla persona che si sta invitando (es. tramite altre applicazioni).
- Attendere che l'altra persona accetti l'invito dal proprio telefono e confermare

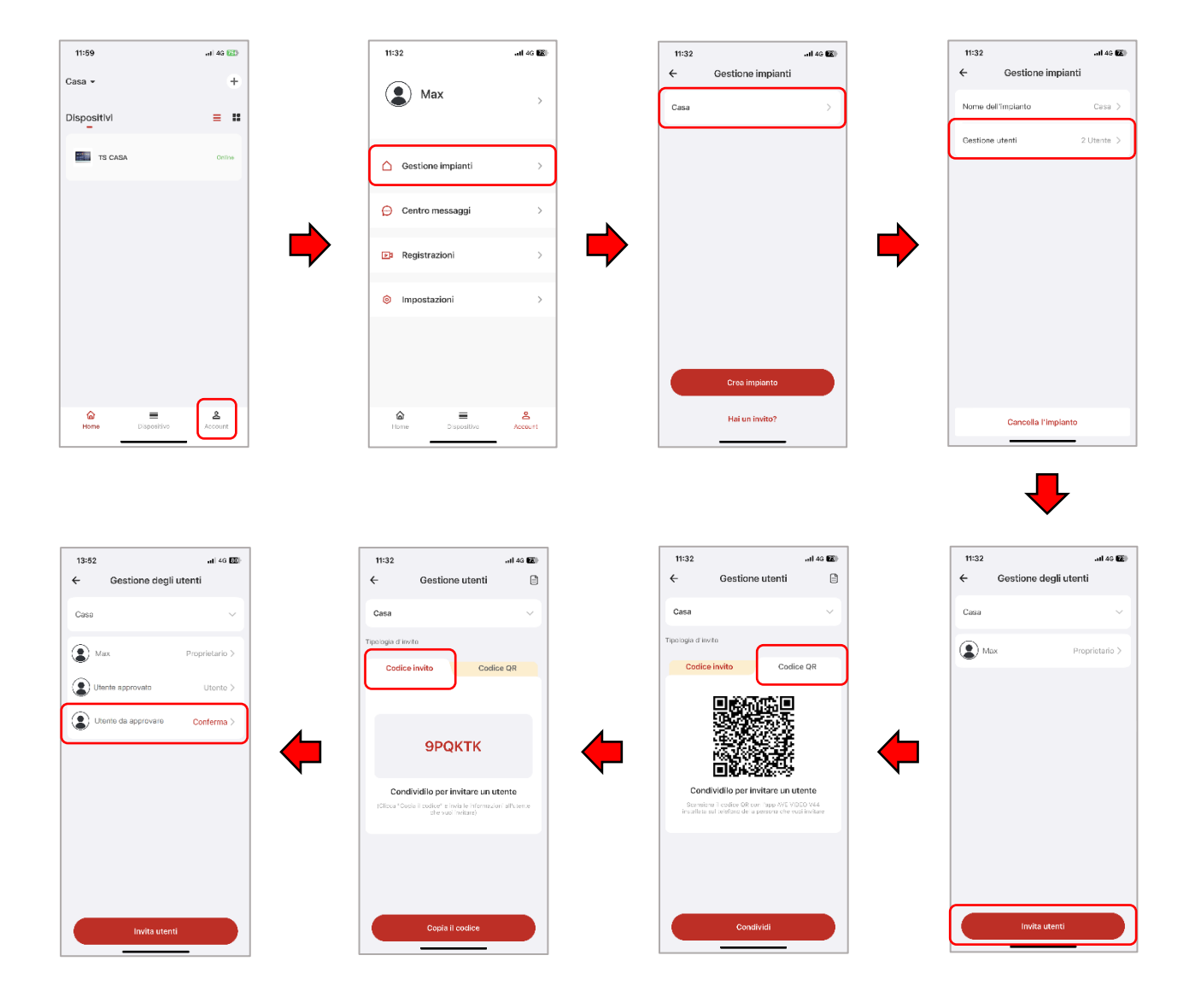

# **PROCEDURA DI INVITO DALL'APP DEL PROPRIETARIO DELL'IMPIANTO**

Per accettare l'invito a partecipare ad un impianto, seguire quanto di seguito riportato:

# INVITO TRAMITE QR CODE

- Accedere all'APP AVE VIDEO V44;
- Premere "Aggiungi dispositivo" ed inquadrare il QR code con il proprio telefono;

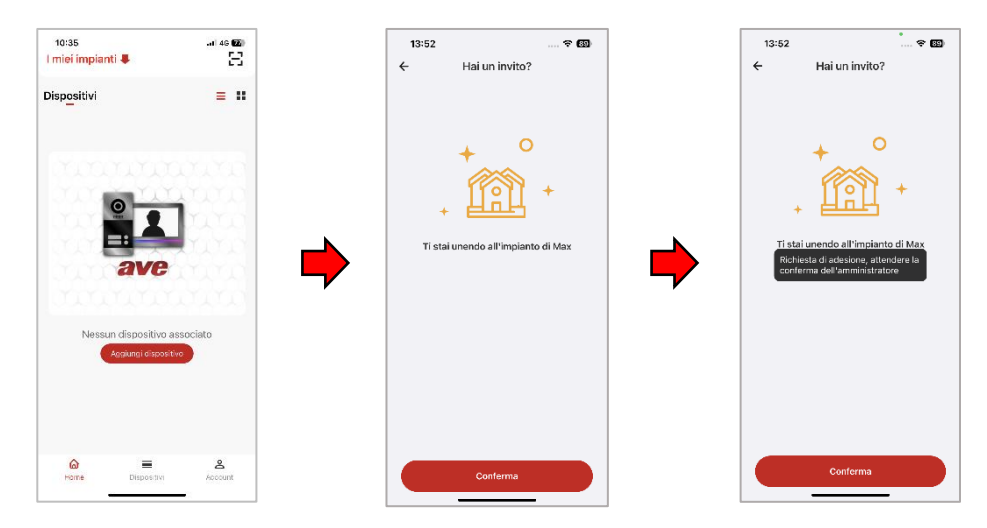

# INVITO TRAMITE CODICE D'INVITO

- Accedere al menù Account;
- Premere "Gestione Impianti";
- Premere "Hai un invito";
- Inserire il codice invito fornito dal proprietario dell'impianto;
- Premere "Conferma"

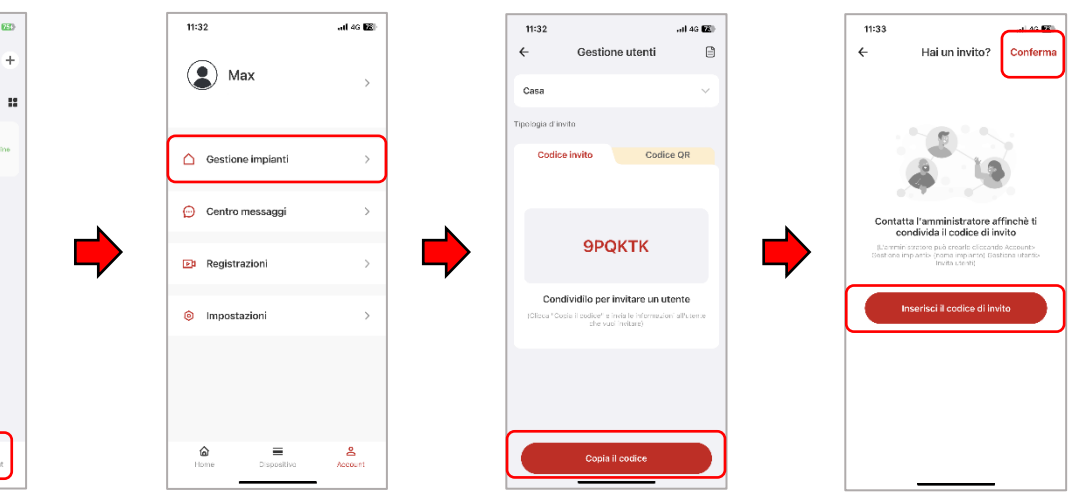

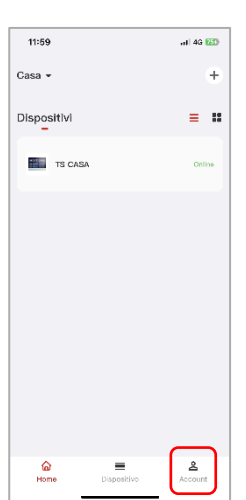

# 12.6 CANCELLAZIONE ACCOUNT

Per cancellare un account far riferimento alla seguente procedura:

a) Accedere al menù Account;

- b) Premere sul pulsante "Account";
- c) Premere "Account e Sicurezza";
- d) Inserire il codice invito fornito dal proprietario dell'impianto;
- e) Premere "Elimina account"
- f) Confermare l'eliminazione dell'account.

# **NOTA:**

La cancellazione affettiva di un account avviene entro 7 giorni dalla data di richiesta; in tale periodo è possibile ripristinare l'account effettuando la richiesta del codice di riattivazione direttamente nell'APP.

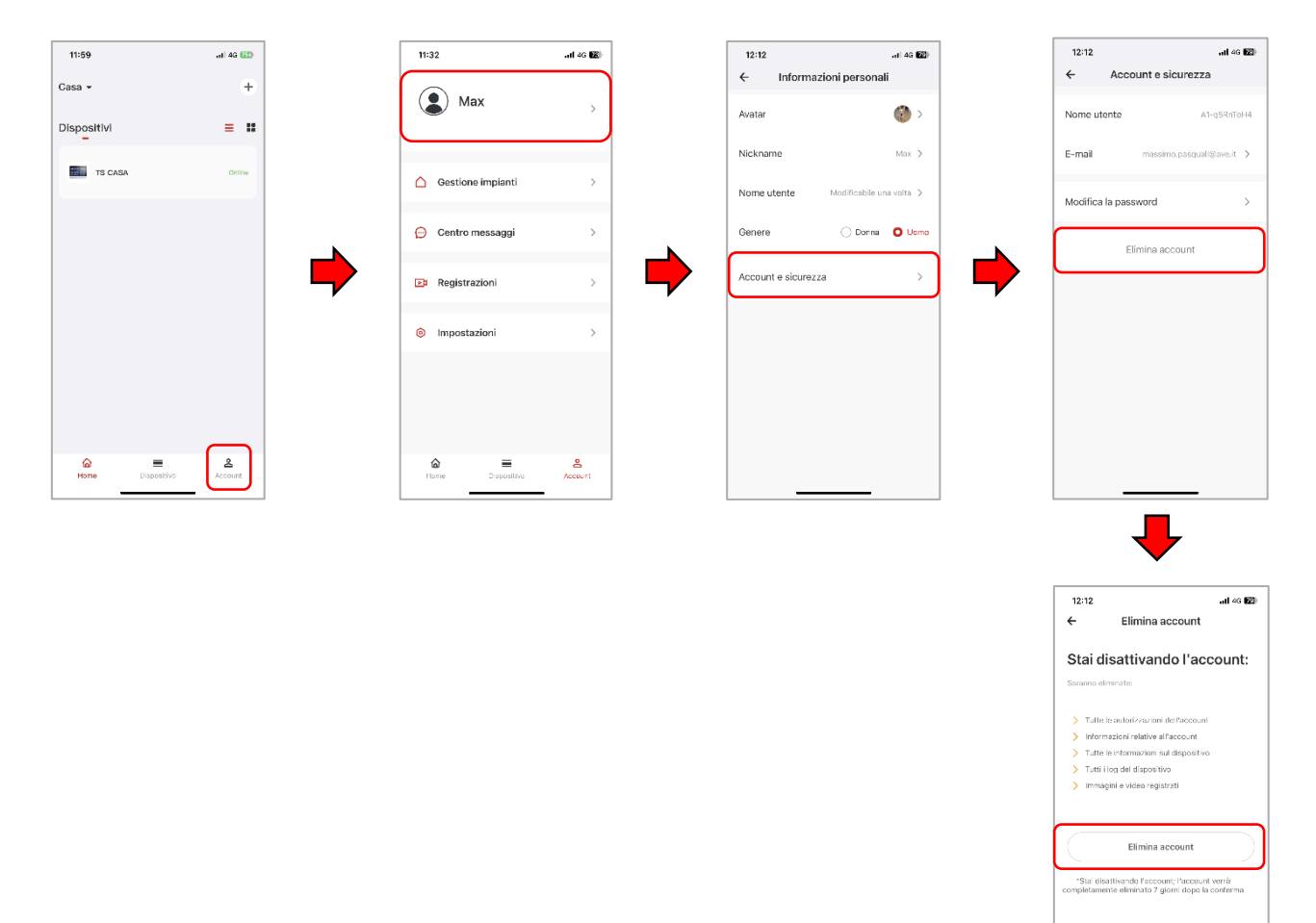

# NOTE:

Per la durata e le condizioni di garanzia dei singoli prodotti vedasi www.ave.it e il catalogo commerciale vigente. I prodotti devono essere commercializzati in confezione originale, in caso contrario al rivenditore e/o installatore è fatto obbligo di applicare e di trasmettere all'utilizzatore le istruzioni che accompagnano il prodotto e/o pubblicate su www.ave.it e sul catalogo commerciale vigente. I prodotti AVE sono prodotti da installazione. Vanno installati da personale qualificato secondo le normative vigenti e gli usi, rispettando le istruzioni di conservazione, d'uso e di installazione di AVE S.p.A. Si richiede inoltre il rispetto delle condizioni generali di vendita, note, avvertenze generali, avvertenze garanzie, reclami e avvertenze tecniche per l'installatore riportate su www.ave.it e sul catalogo commerciale vigente. AVVERTENZE: I prodotti devono essere maneggiati con cura e immagazzinati in confezione originale in luogo asciutto, al riparo dagli agenti atmosferici e ad una temperatura idonea allo stoccaggio come dà indicazioni riportate sul manuale di prodotto. Qualora i prodotti non siano in confezione originale, è fatto obbligo al rivenditore e/o all'installatore di applicare e di trasmettere all'utilizzatore le istruzioni d'uso che accompagnano il prodotto. Si consiglia di non tenere a magazzino prodotti per un periodo superiore a 5 anni Dopo aver aperto l'imballaggio, assicurarsi dell'integrità del prodotto. L'installazione deve essere effettuata da personale qualificato, secondo le prescrizioni della norma vigente per gli impianti elettrici.

Le informazioni contenute in questo manuale possono contenere inesattezze tecniche, omissioni o errori tipografici. Le informazioni contenute sono soggette a cambiamenti o aggiornamenti senza preavviso. AVE S.p.A. si riserva inoltre il diritto di apportare cambiamenti/o miglioramenti, senza preavviso e in qualsiasi momento a prodotti e/o programmi descritti in questo manuale.

PRIMA DI INSTALLARE SISTEMI E AUTOMATISMI È VIVAMENTE CONSIGLIABILE FREQUENTARE UN CORSO DI FORMAZIONE, OLTRE LA LETTURA ATTENTA DELLE ISTRUZIONI.